## 1. Login to the QVSR website

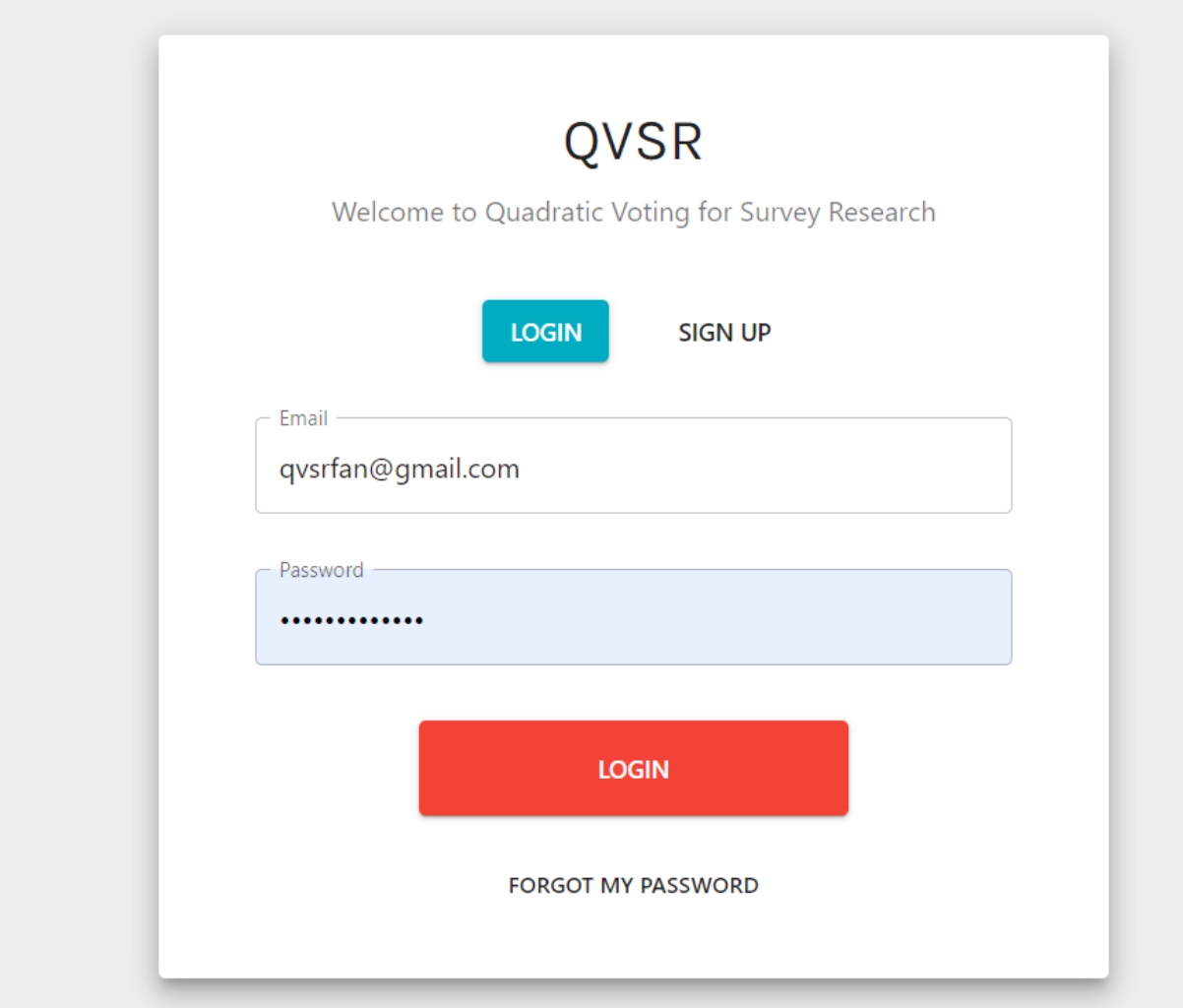

2. Create new survey

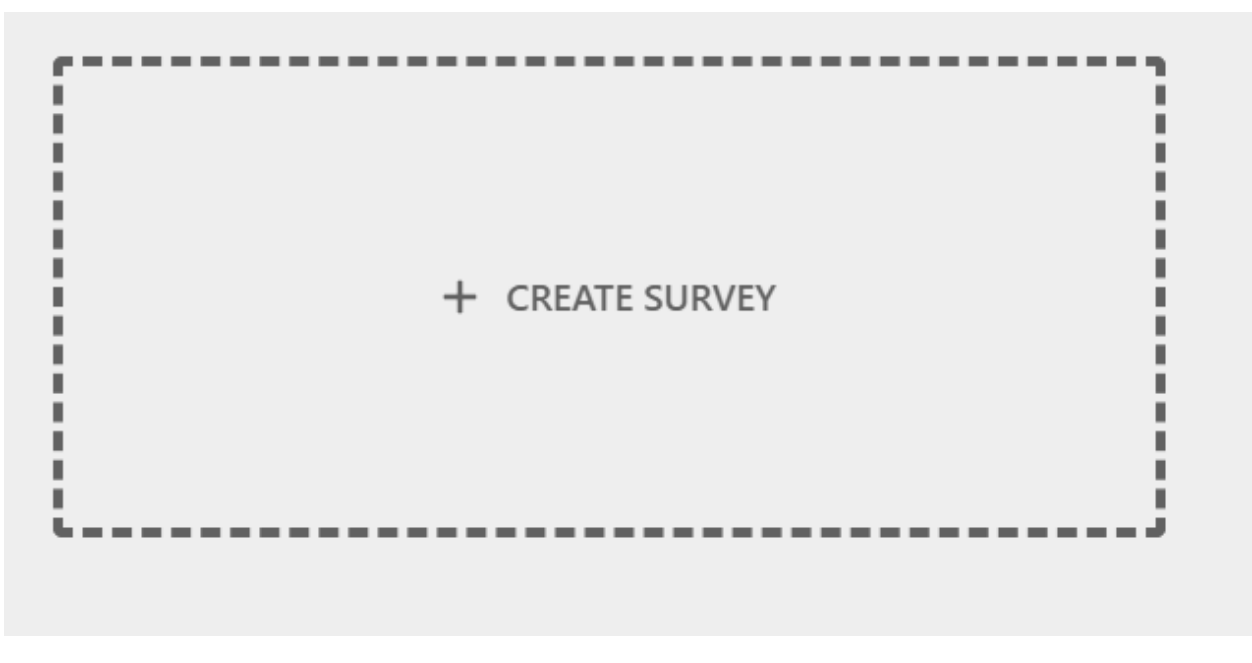

- 3. Choose survey options
	- a. If you intend to reroute your QVSR survey to Qualtrics, be sure to check the "Do you want to redirect respondents to Qualtrics" box.
		- i. Note that if you wish to begin the survey in Qualtrics, send respondents to QVSR, then send them back to Qualtrics for post QVSR questions, you will need to create two separate Qualtrics surveys, and merge them by respondent ID. If you wish to send respondents from QVSR back to Qualtrics, make sure that the Qualtrics survey link you include in the initial setup below is for the 2<sup>nd</sup>, post-QVSR Qualtrics survey.

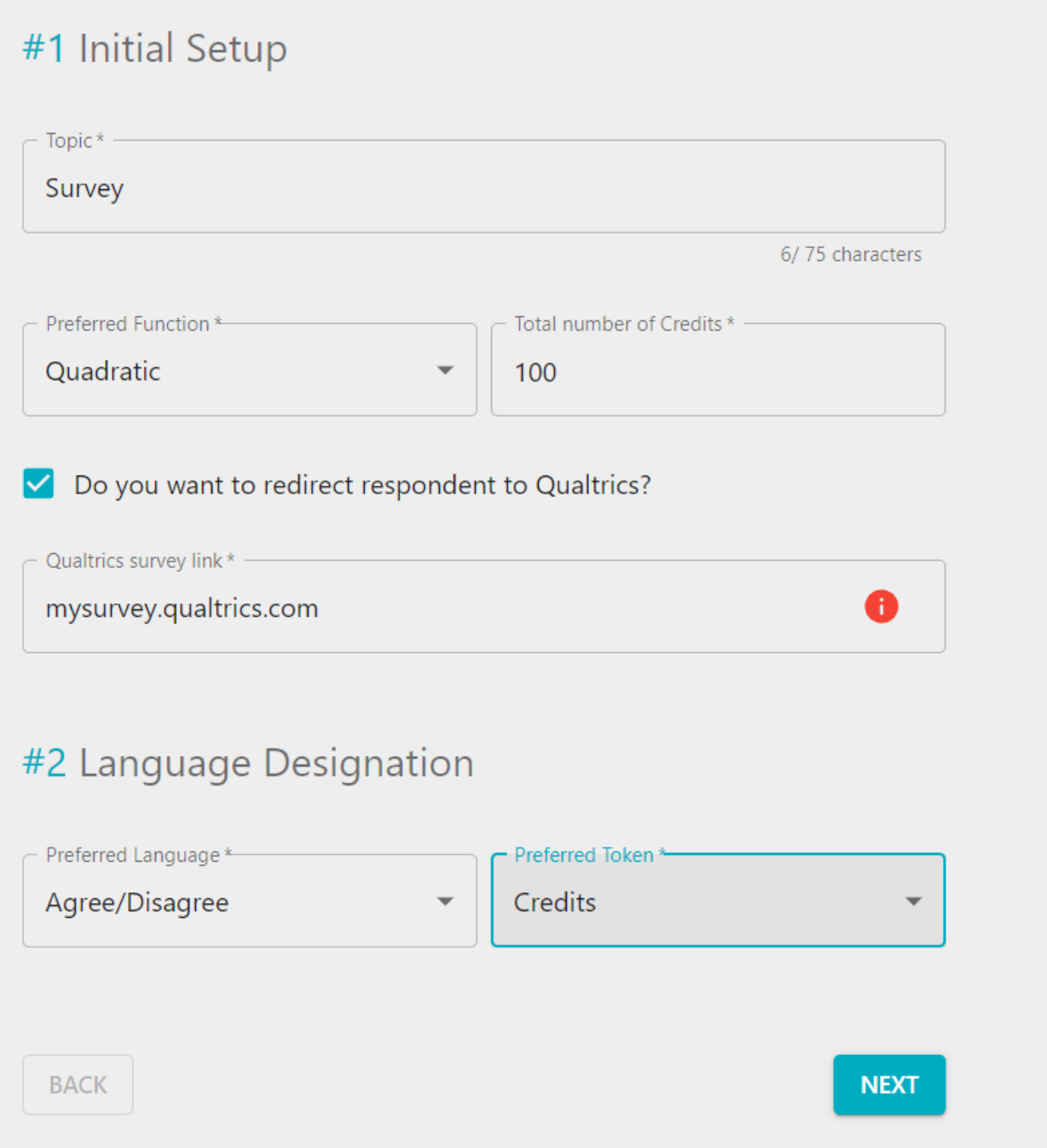

- 4. Format QVSR survey
	- a. Make sure to leave completion message blank if you want to send respondents back to a Qualtrics survey.

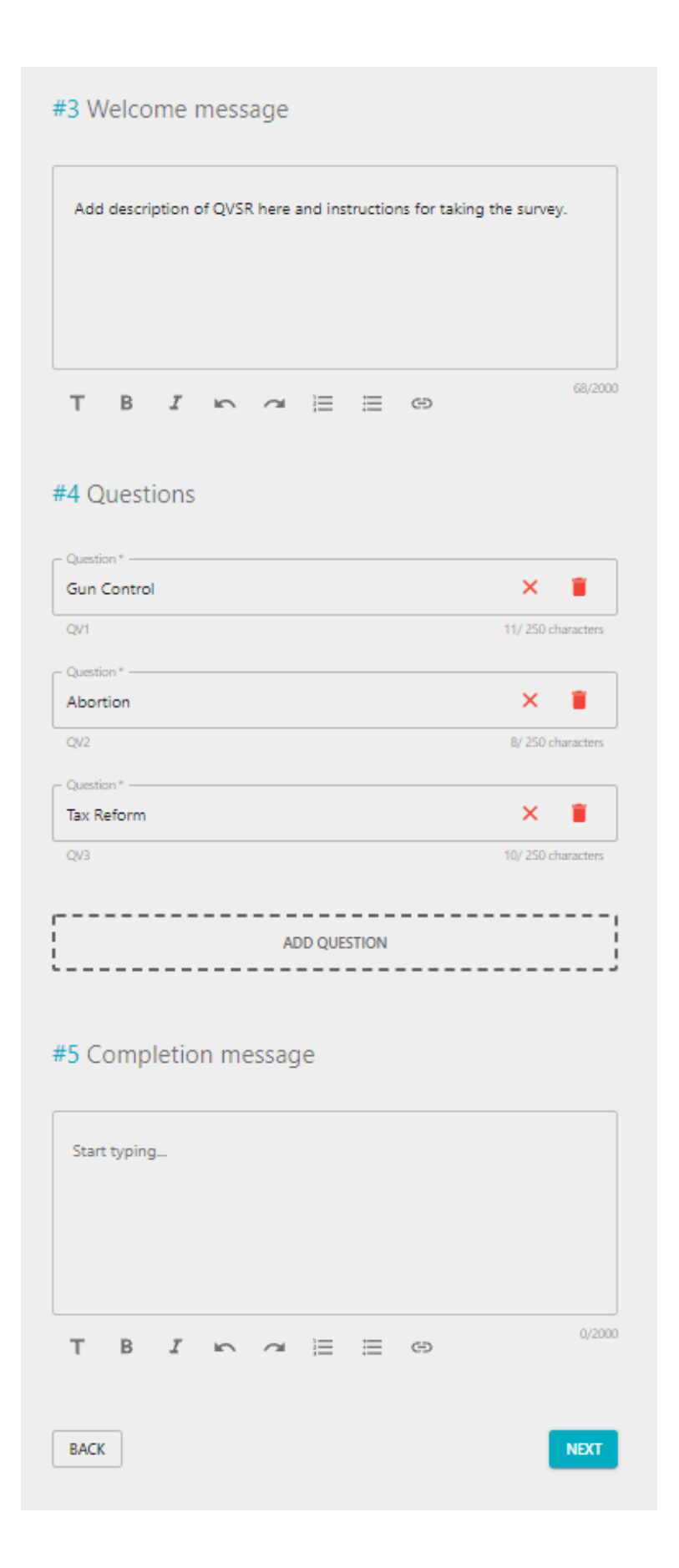

## 5. Save survey

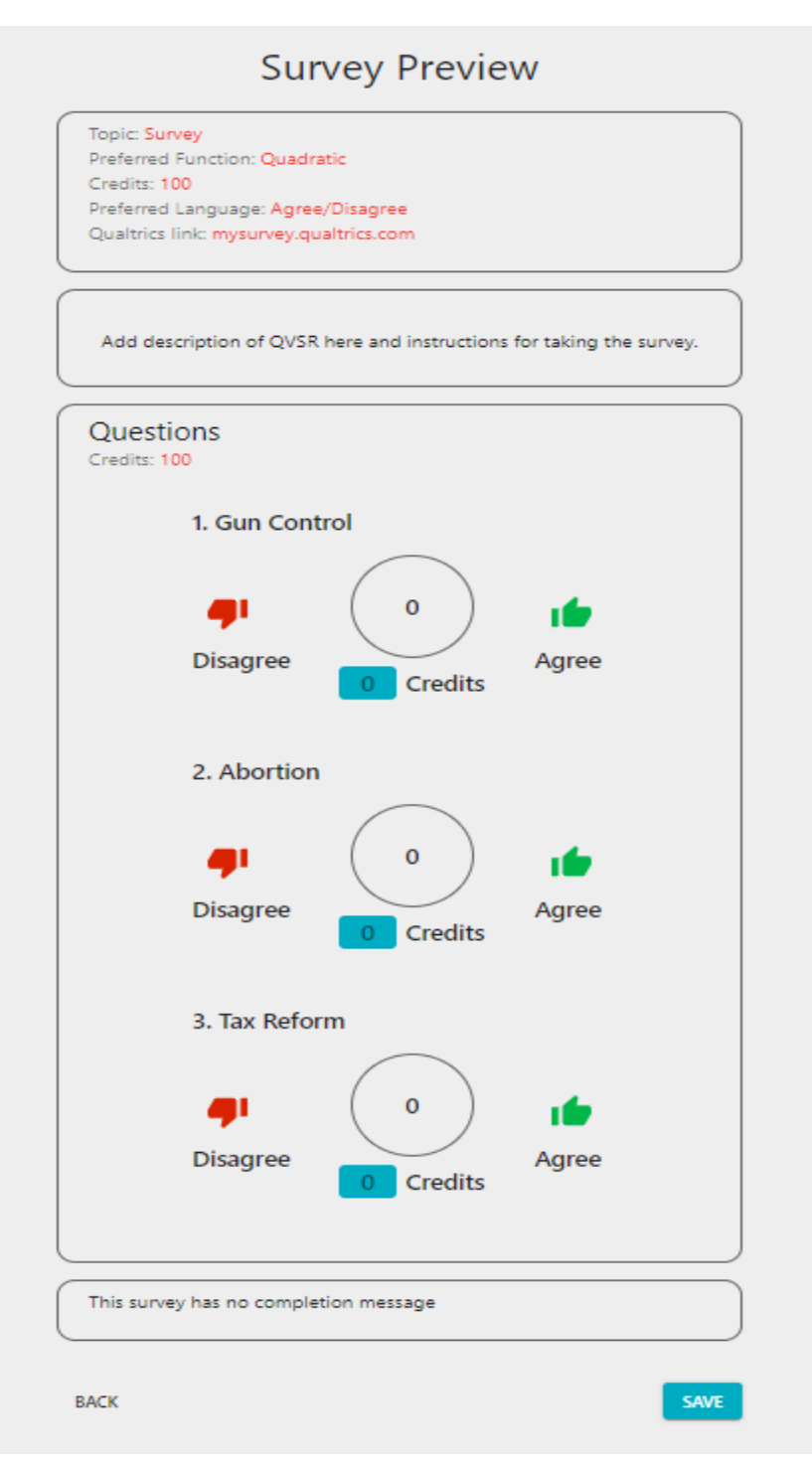

- 6. Now go to the 1st, pre-QVSR Qualtrics survey, and embed a link to your QVSR survey at the end of the Qualtrics survey.
	- a. The link should begin with the url of your QVSR survey, followed by an embedded field capturing respondents' Qualtrics ID to ensure responses can be linked across Qualtrics

and the QVSR site. To capture respondents' Qualtrics ID, use this code: \${e://Field/ResponseID}

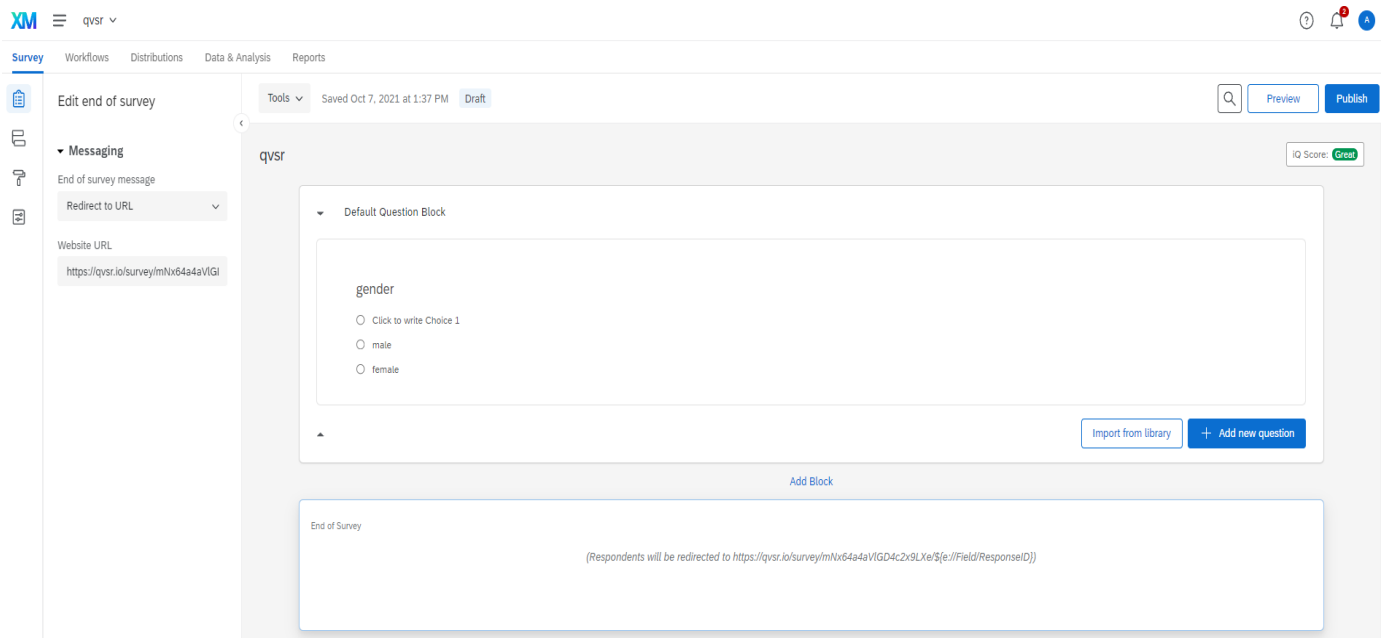

7. Begin the survey in Qualtrics, be sure that you are redirected to the QVSR site, then take the QVSR survey. Then, to ensure the respondent's Qualtrics ID was successfully imported to QVSR, go back to qvsr.io, and click on the analytics arrow underneath your survey:

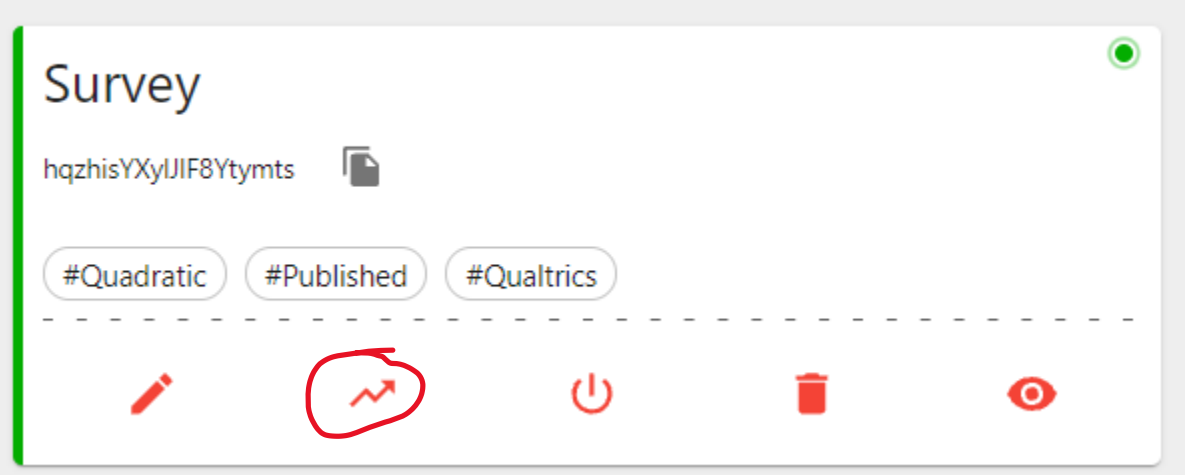

- 8. Clicking on the analytics arrow will take you to the following screen.
	- a. As you can see, the first respondent's Qualtrics User id was not successfully imported to QVSR, while the second respondent's was ("R\_1ous…"). If the User id column is blank,

something has gone wrong and you need to go back to Qualtrics to make sure you entered the correct QVSR link.

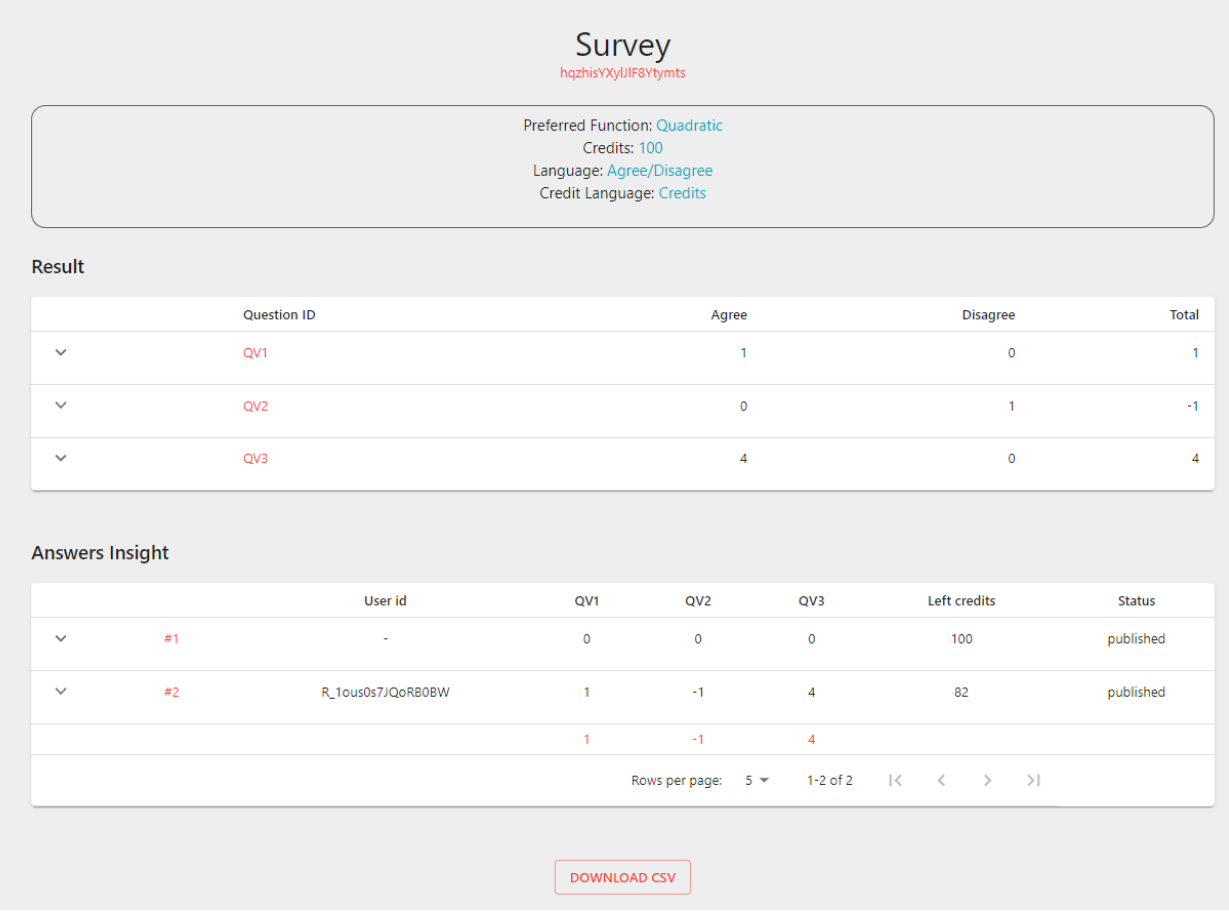

- 9. Now that you have successfully sent respondents from Qualtrics to QVSR, you can simply merge your Qualtrics and QVSR responses by Response ID. However, if you want to send respondents back to Qualtrics after they take the QVSR survey and import their QVSR responses directly into Qualtrics, you need to take a few more steps.
- 10. Create a second Qualtrics survey, and embed the variable names from the QVSR survey that you'd like to import back to Qualtrics. For the User id variable (which you need to merge the 1st and 2<sup>nd</sup> Qualtrics surveys), use embed the variable name userId.
	- a. In the 2<sup>nd</sup> Qualtrics survey, click on the "Survey Flow" icon.

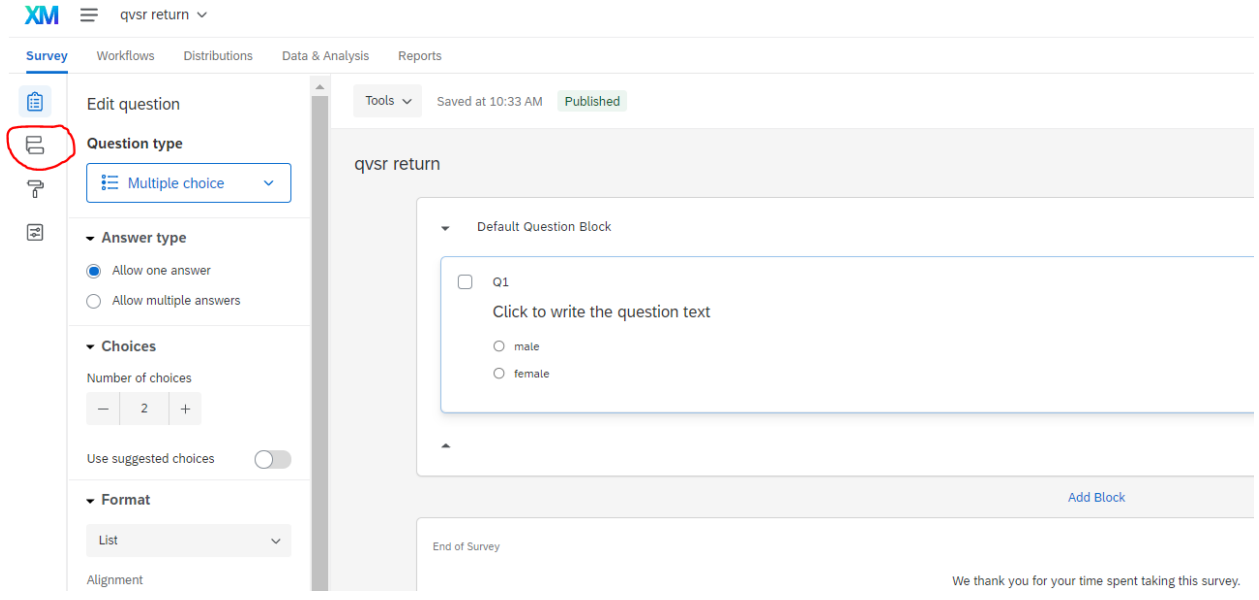

## b. Now embed the QVSR variables

XM  $\equiv$  qvsr return  $\sim$ **Survey** Workflows Distributions Data & Analysis Reports ⊜ Survey flow Draft  $\qquad \qquad \blacksquare$ ₿. Show Block: Default Question Block (1 Question) P Add Below Move Duplicate Delete H) **D** Set Embedded Data:  $\sqrt{\frac{2}{3}}$ **userId** Value will be set from Panel or URL. Set a Value Now **CVI** Value will be set from Panel or URL. Set a Value Now  $QV2$ Value will be set from Panel or URL. Set a Value Now Value will be set from Panel or URL. Set a Value Now  $QV3$  $N1$ Value will be set from Panel or URL. Set a Value Now Value will be set from Panel or URL. Set a Value Now  $N2$ N3 Value will be set from Panel or URL. Set a Value Now Add a New Field Add Below Move Duplicate Add From Contacts Options Delete  $\mapsto$  + Add a New Element Here

11. Then download dataset (QVSR +  $2^{nd}$  Qualtrics survey), and merge it with the  $1^{st}$  Qualtrics survey by userId.